## わたし年鑑をつかって、年賀状をつくる

郵便年賀.jp のサービスに『わたし年鑑』というのがあります。

このサービスを使うことで、1 年間の出来事を写真と一言でアルバムのように見ることができま す。

また、出来上がったものをつかって、年賀状をつくることも出来るので、今回は、年賀状をつく るのを最終目標とします。

作るのにあたって、、、次の準備が必要です。

・写真を 6 枚以上用意する。出来れば 13 枚以上、最高でも 23 枚用意する。

もし、わたし年鑑を完成させるのならば、次の内容を準備します。

・写真に対応する言葉を考えておく。(表紙が 100 文字、各月が 60 文字まで)

・表紙、1 月~12 月にどの写真を使うかを考えておく。

!注意!

この『わたし年鑑』は作成されたものは、ウェブ上に保存されます。ローカルには 保存できません。また、1 度完成すると編集することができませんので、なるべく 事前にしっかり考えておいてください。

また、ウェブ上に保存されるので、保存されているアドレスをコピーすることを忘 れないようにしてください。

【わたし年鑑を作る】

1.Internet Explorer を起動します。

2.「郵便年賀.jp」のサイトを表示します。

※Yahoo にて検索するとすぐに表示されます。

3.左側の「つくる」にマウスを合わせ、右側に表示される「わたし年鑑」をクリックします。

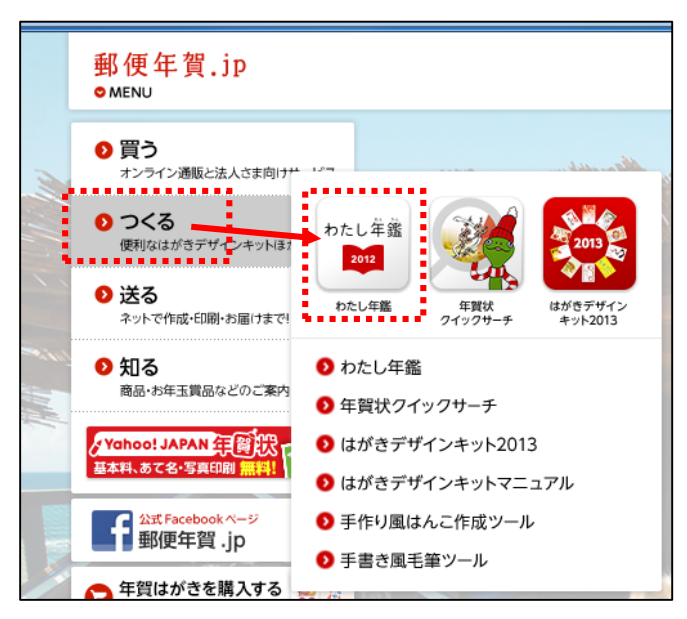

4.少し時間がかかり、、、下のような画面が表示されます。

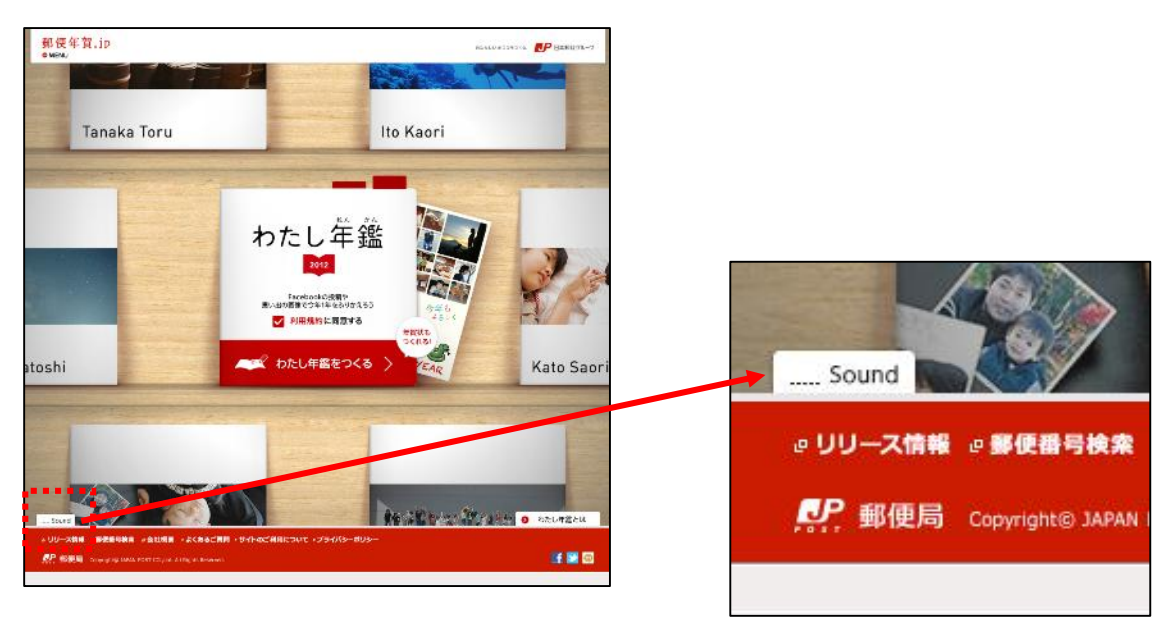

※音を消したい場合は、画面左下の「Sound」をクリックしてください。

5.「利用規約に同意する」の先頭をクリックし、チェックを入れ、 「わたし年鑑をつくる」をクリックします。

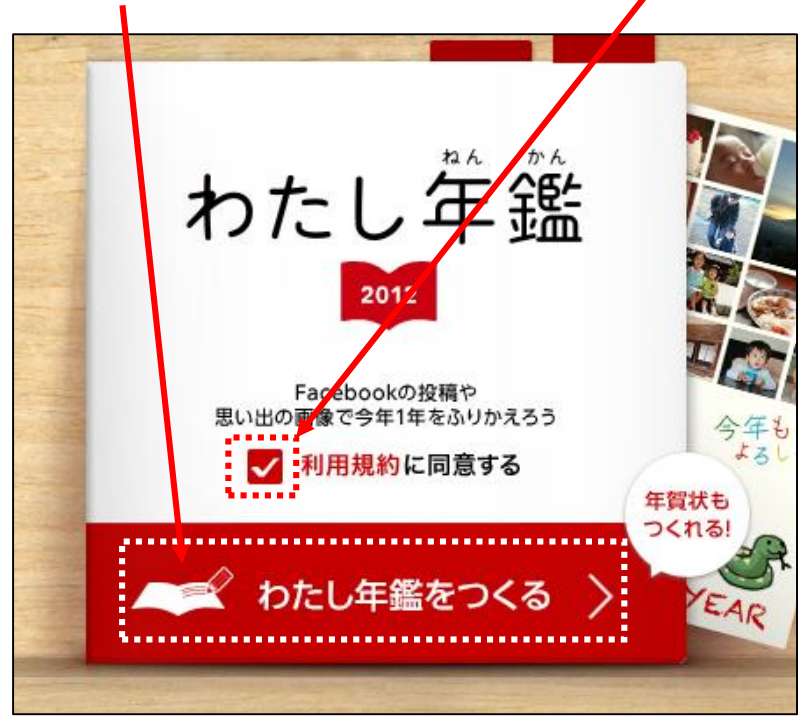

6.下のような画面が表示され、「Facebook を使わず、わたし年鑑をつくる」をクリックします。

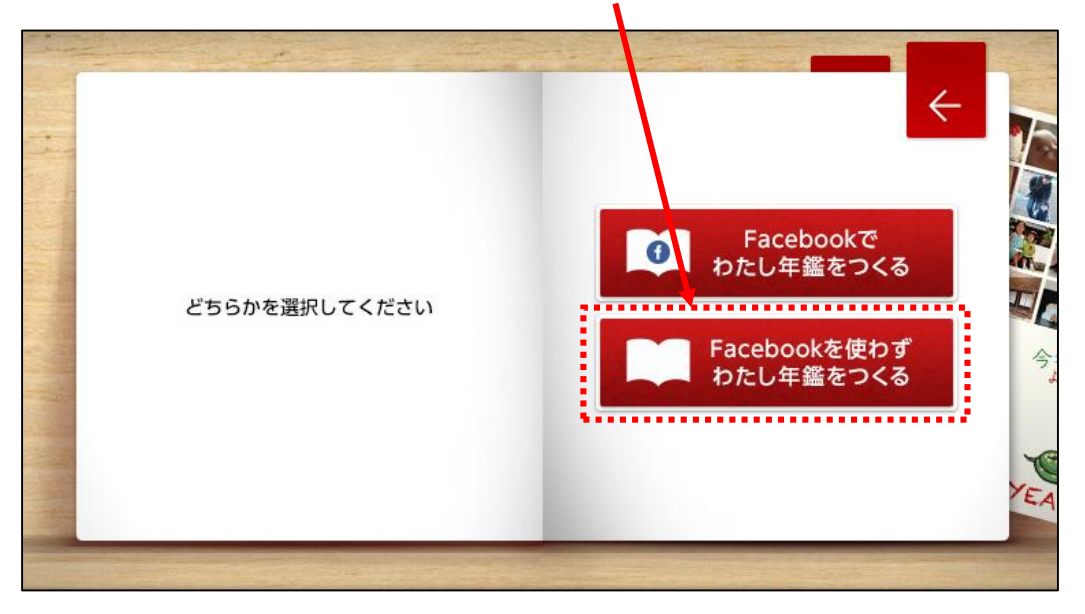

- 7.下のような画面が表示され、表紙の写真をアップロードします。
	- 「1 月/表紙」をクリックします。

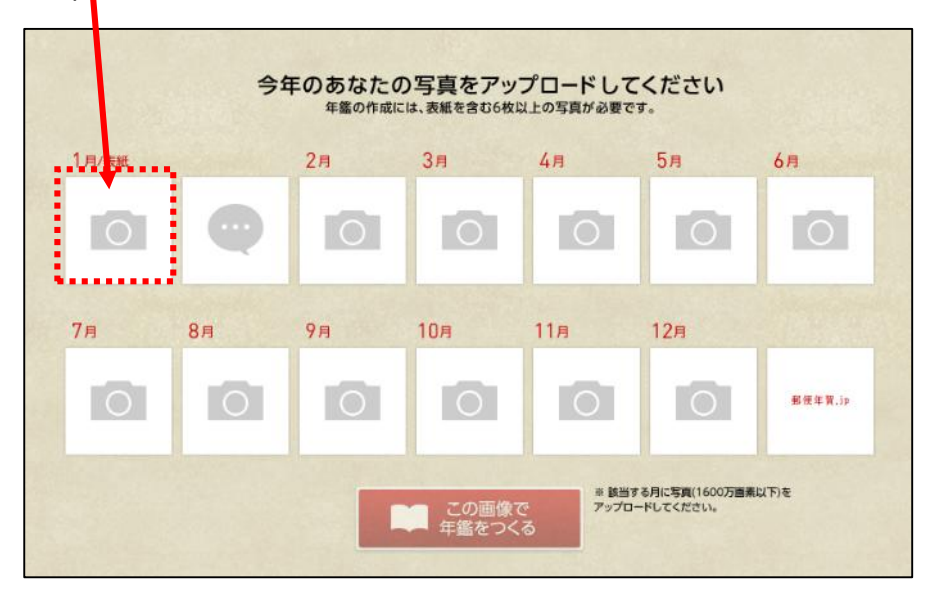

8.下のような画面が表示され、アップロードしたい写真が保存されている場所を表示し、 表紙にしたい写真をクリックし、「開く」をクリックします。

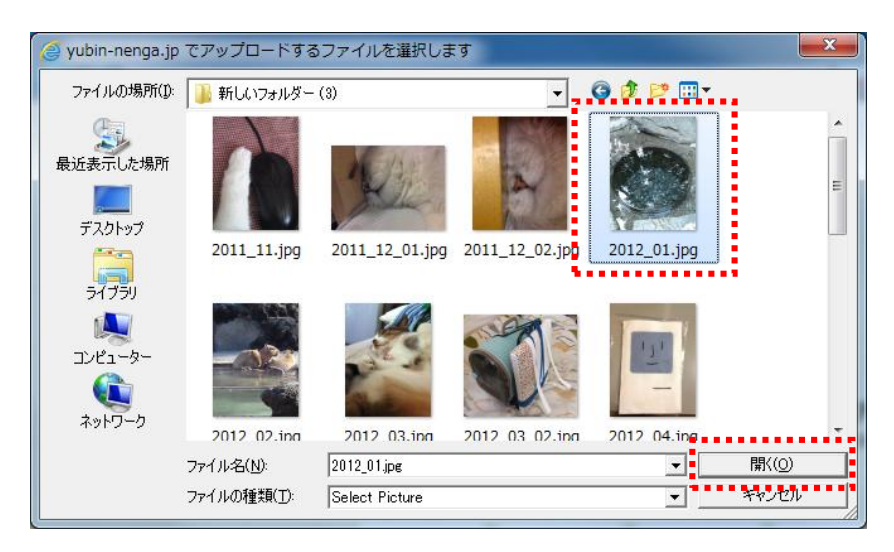

9.下のように選択した写真が挿入されます。

次にコメントを入力します。このコメントは、表紙の裏に表示されます。 ここをクリックします。

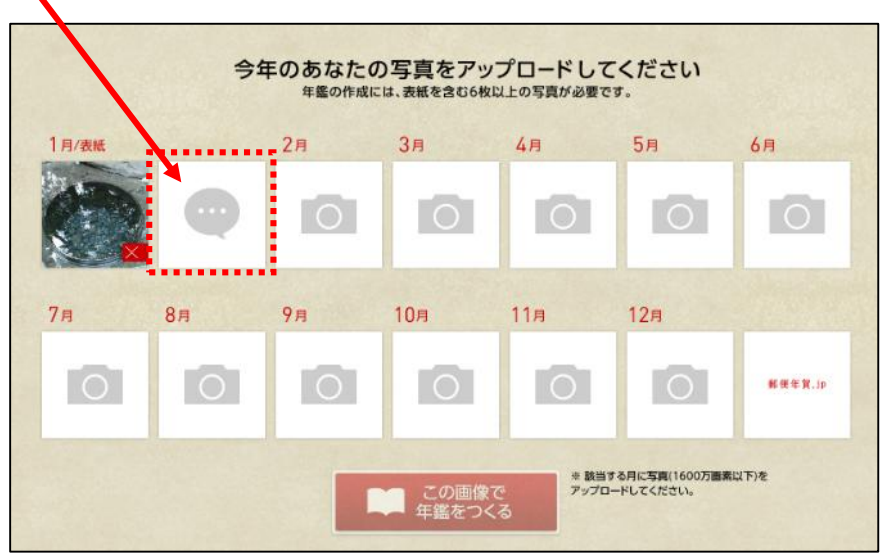

10.コメントを入力する画面が表示されるので、既に入っている例文を削除し、 コメントを入力し、「コメント」をクリックします。

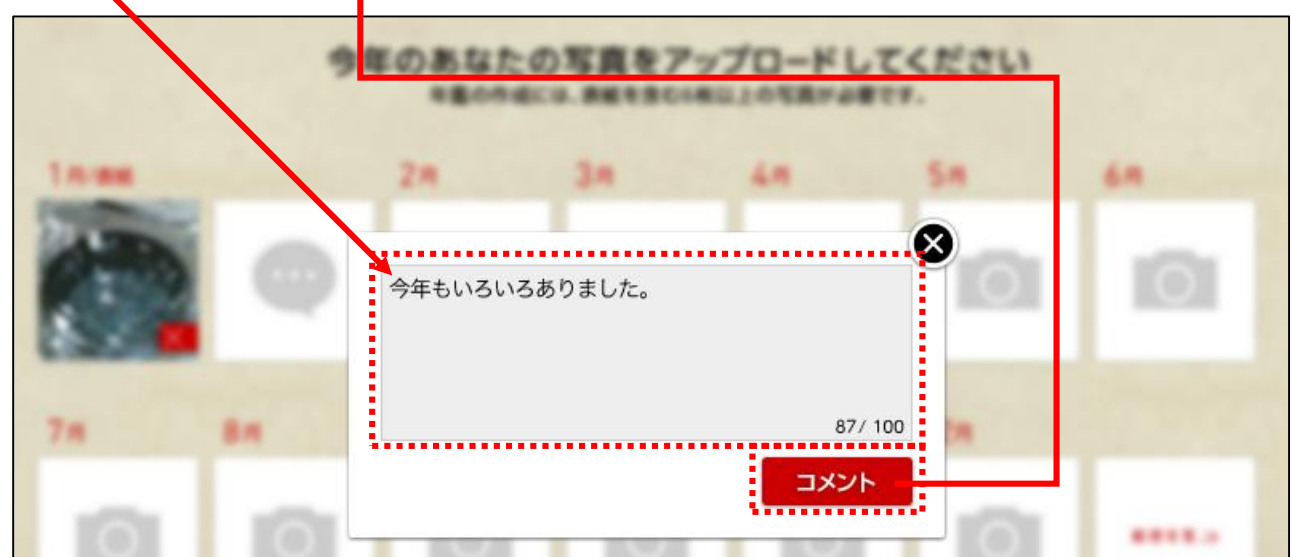

- 11.下のような画面が表示され、次に「2 月」の写真をアップロードします。
	- 「2 月」をクリックします。

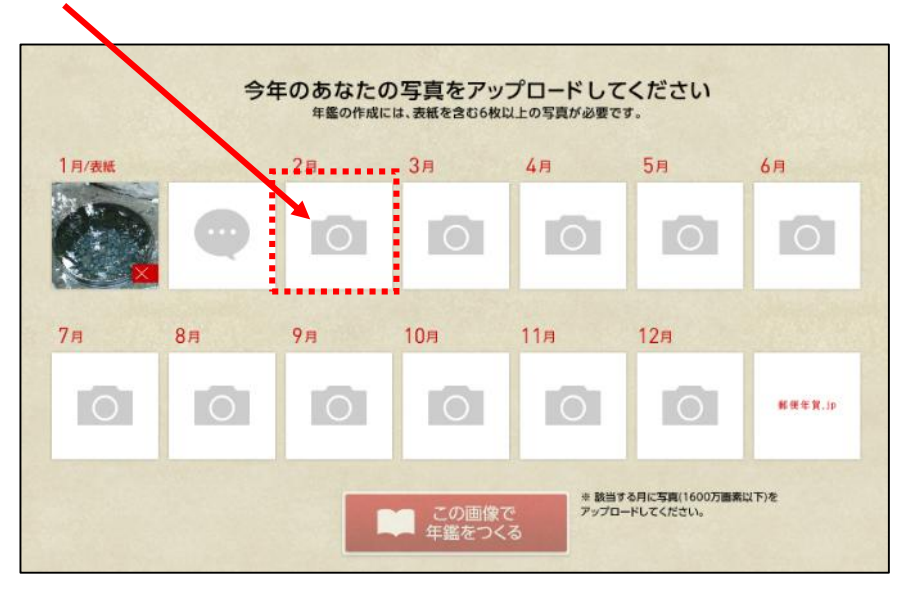

12.下のような画面が表示され、アップロードしたい写真が保存されている場所を表示し、 表紙にしたい写真をクリックし、「開く」をクリックします。

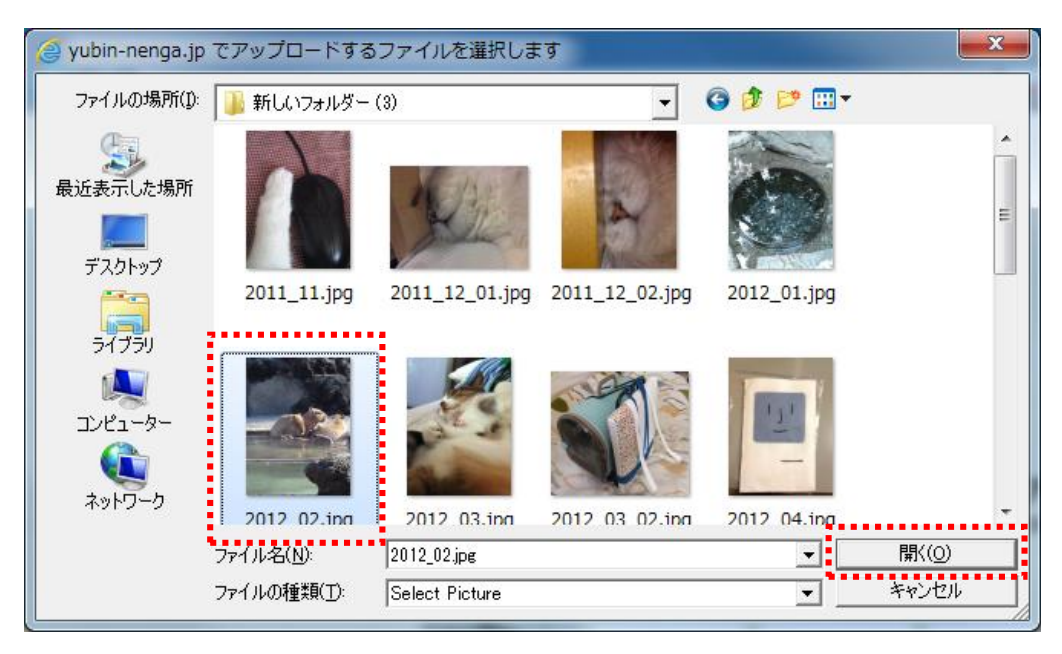

13.下のような画面が表示され、2 月のコメントを入力します。「コメント」をクリックします。

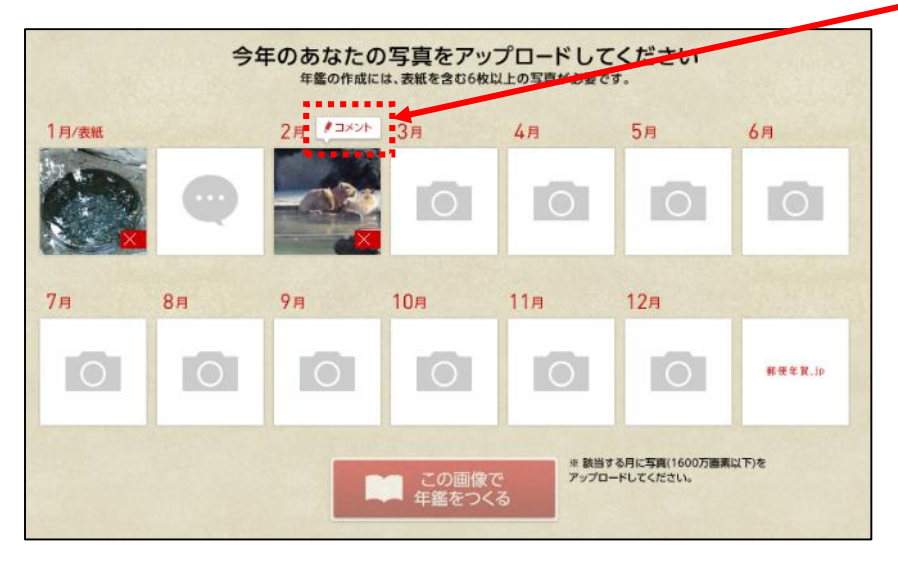

14.下のような画面が表示され、「コメント」を入力し、「コメント」をクリックします。

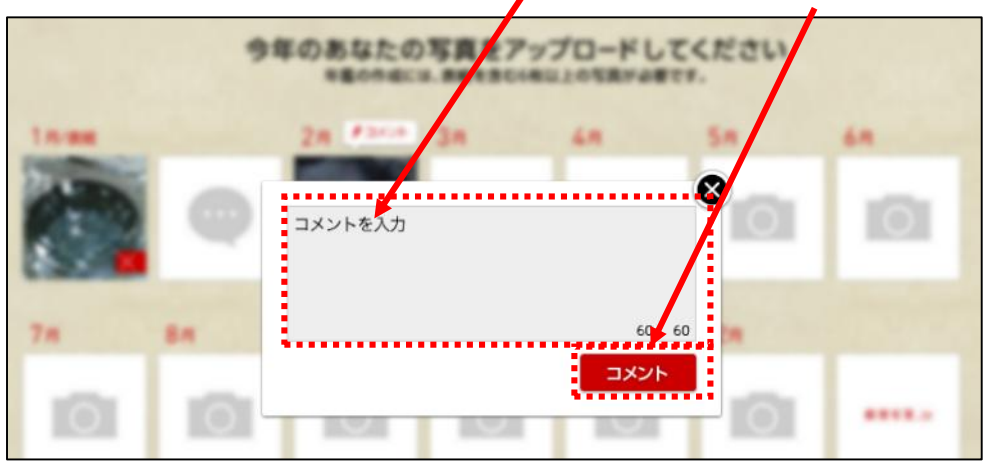

15.下のような画面が表示されます。続けて、3 月~12 月まで写真とコメントを設定します。

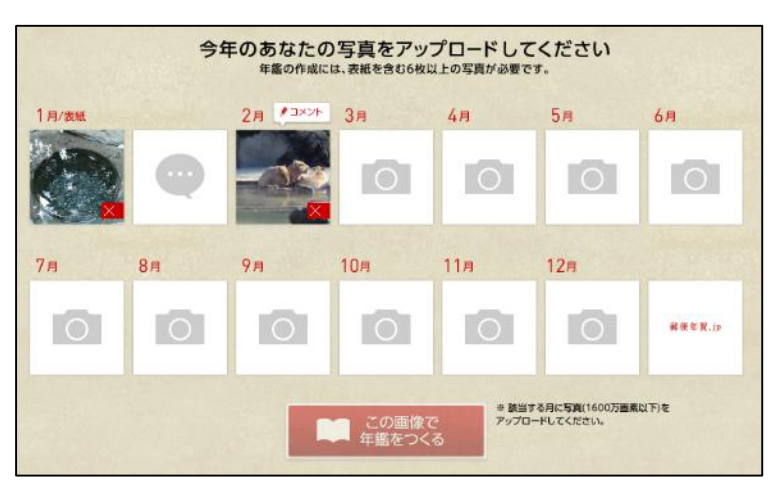

16.すべての設定ができるとしたような感じになります。

設定がおわったら「この画像で年鑑をつくる」をクリックします。

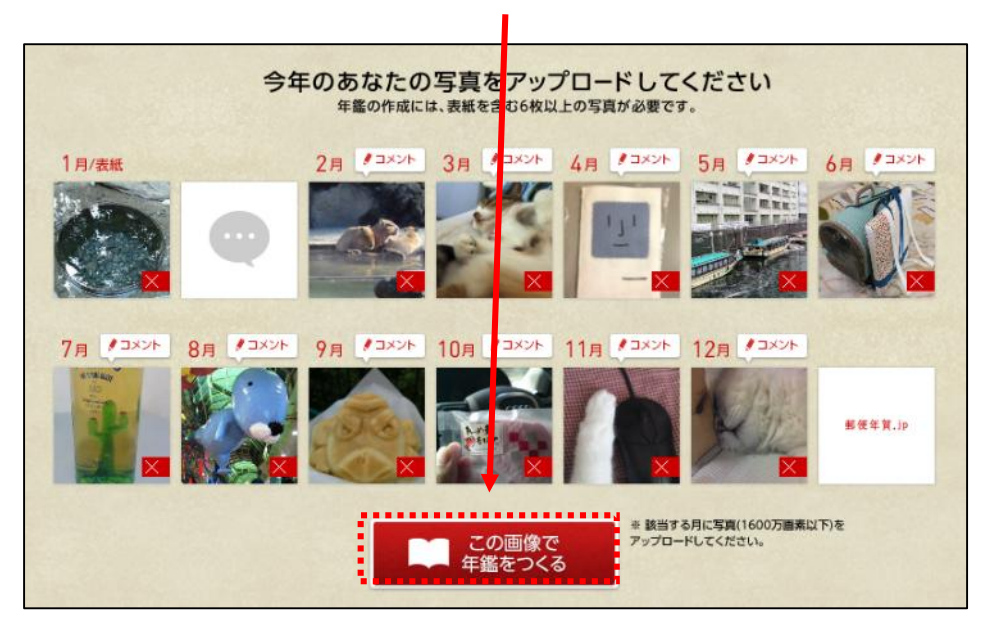

17.わたし年鑑が完成され、プレビューされます。

プレビューが終わると、下のような画面が表示されます。

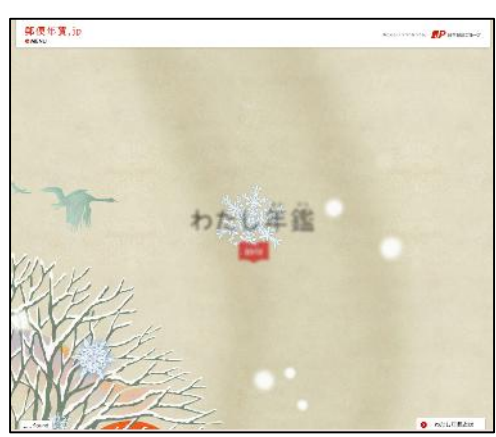

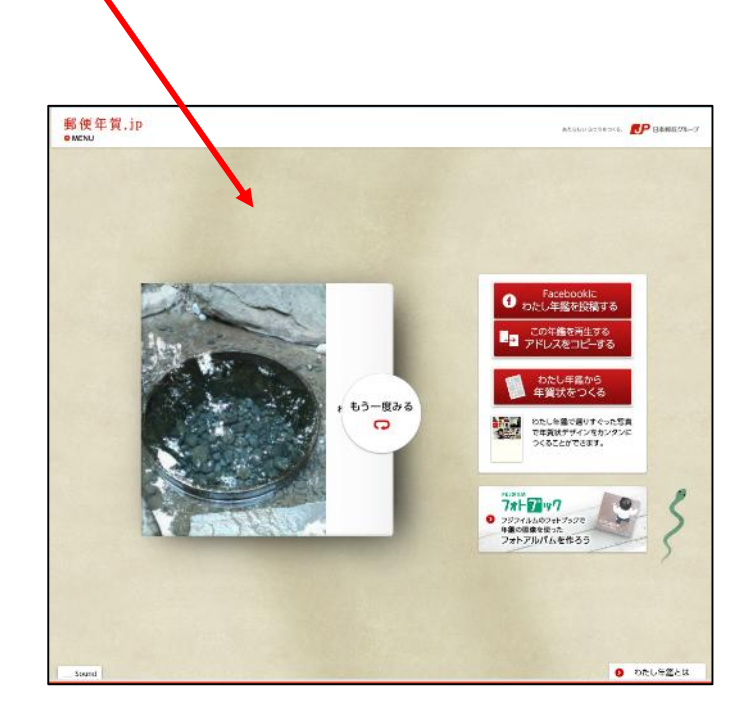

18.アドレスをコピーするので、「この年鑑を再生するアドレスをコピーする」をクリックしま す。

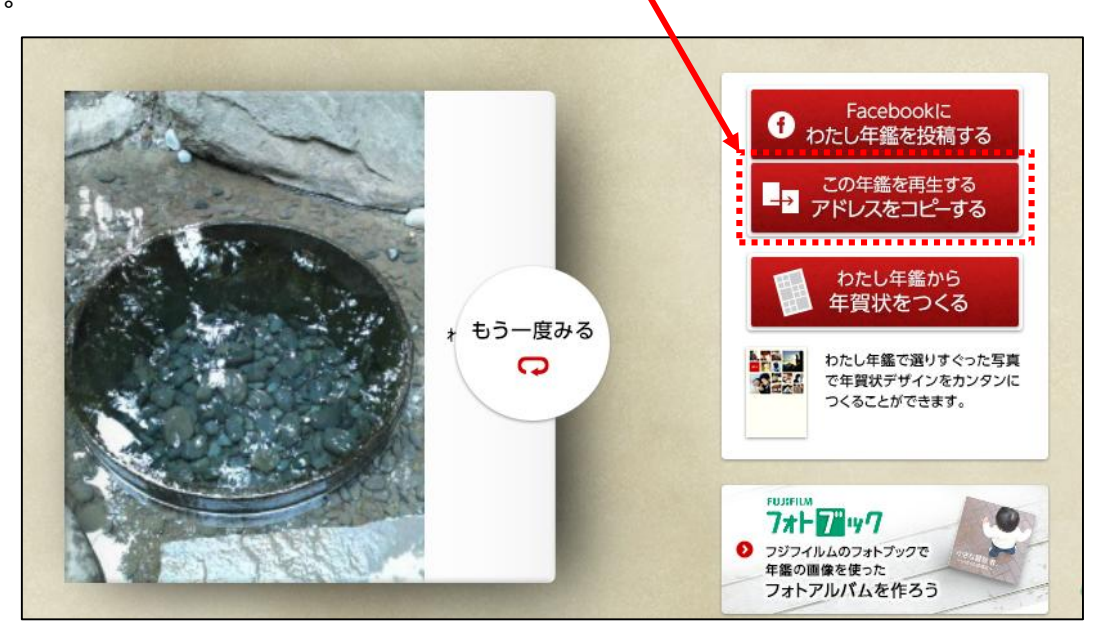

19.下のような画面が表示され、「コピー」をクリックします。

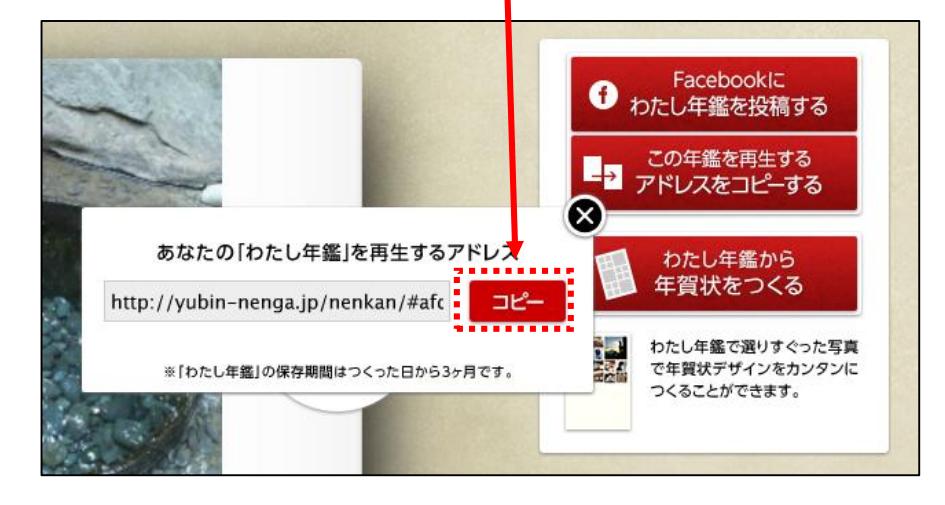

20.「メモ帳」を起動し、「貼り付け」をします。

先ほどのアドレスが張り付きますので、保存しておきます。

以上で、『わたし年鑑』が出来上がりです。つづけて、年賀状を作ります。

【わたし年鑑から年賀状を作成する】

1.「わたし年鑑から年賀状をつくる」をクリックします。

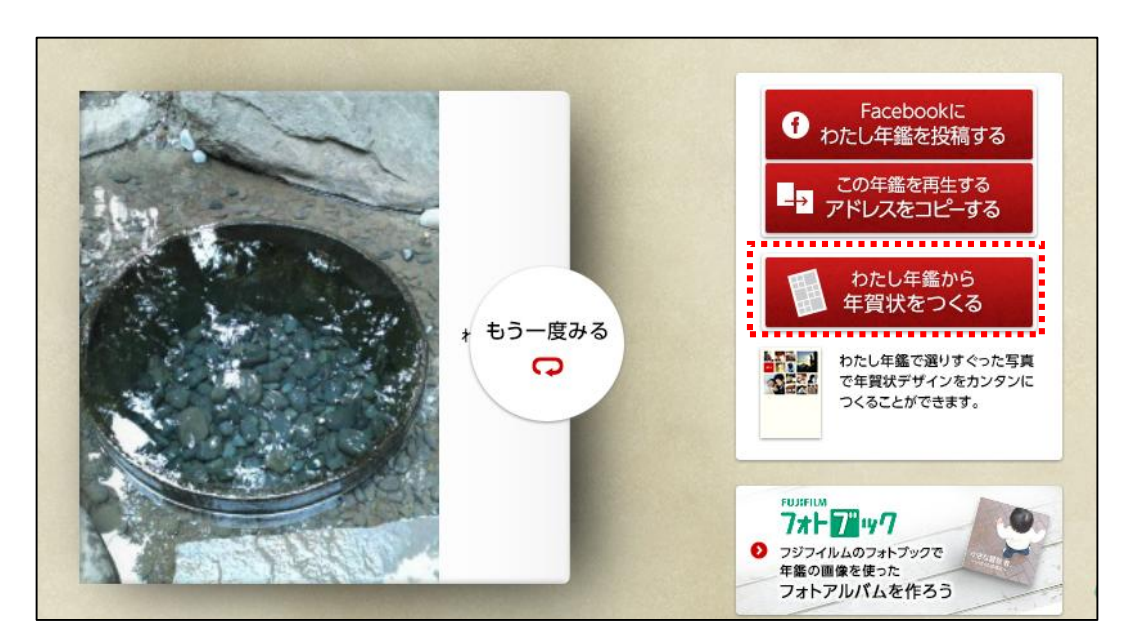

2.下のような画面が表示され、「編集する」をクリックします。

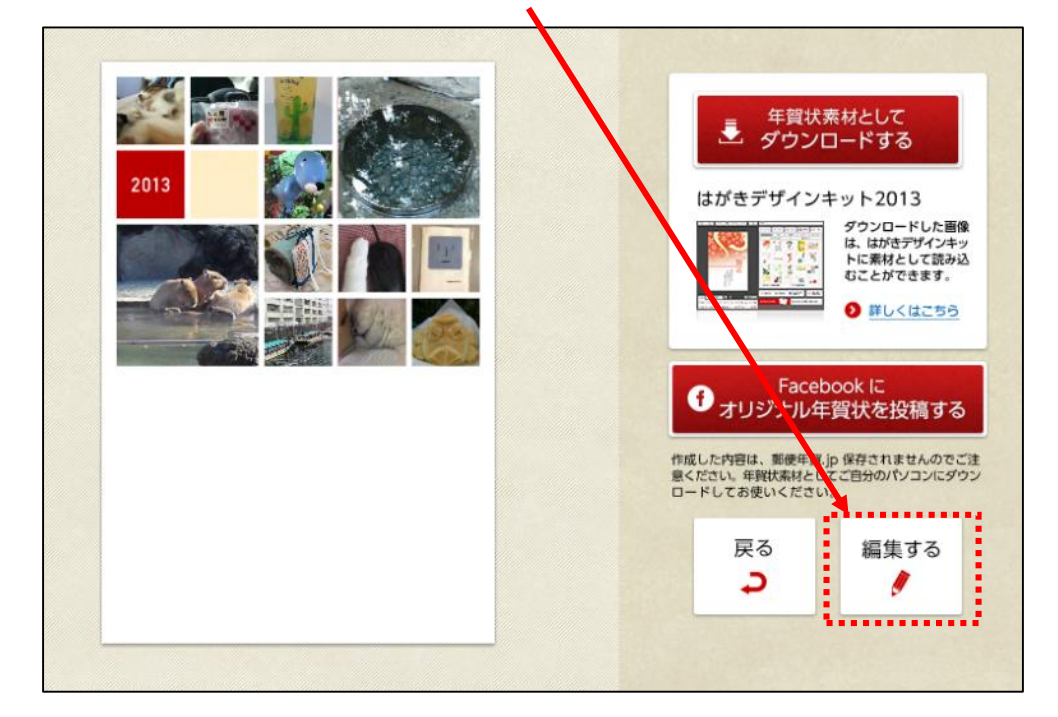

3.下のような画面が表示され、編集をしていきます。

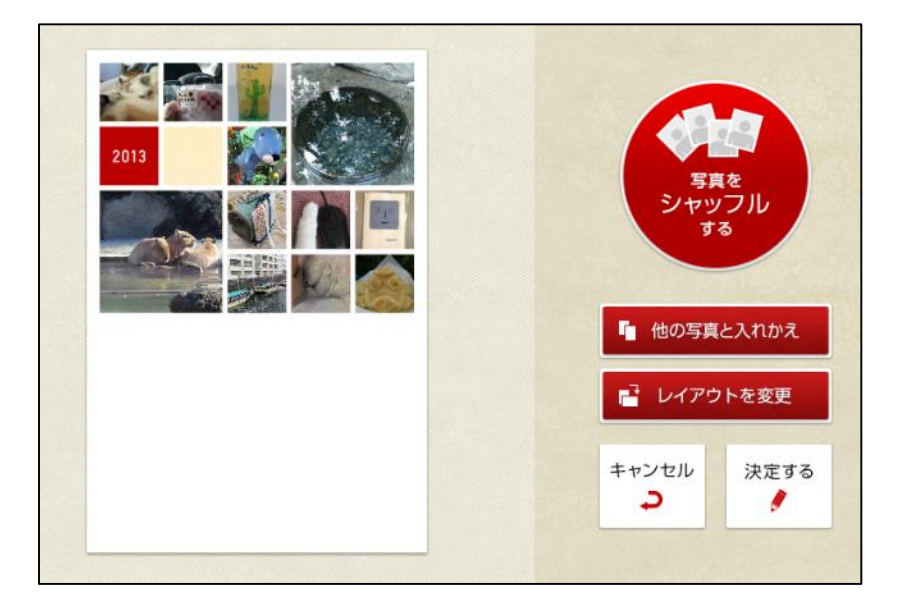

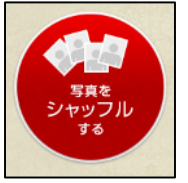

クリックすることで、アップロードした写真をランダムに表示してくれます。

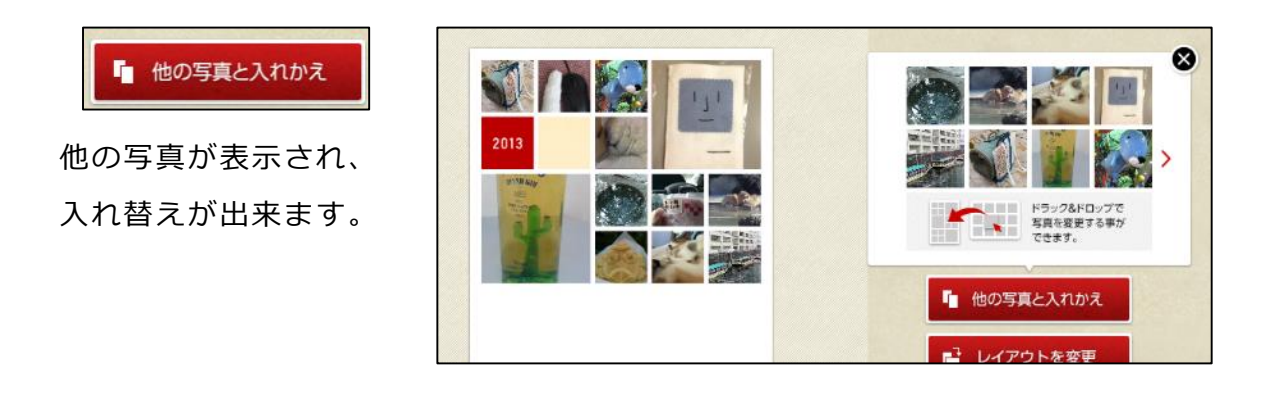

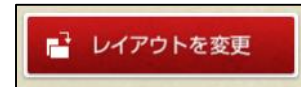

写真のレイアウトが いくつか表示されます。

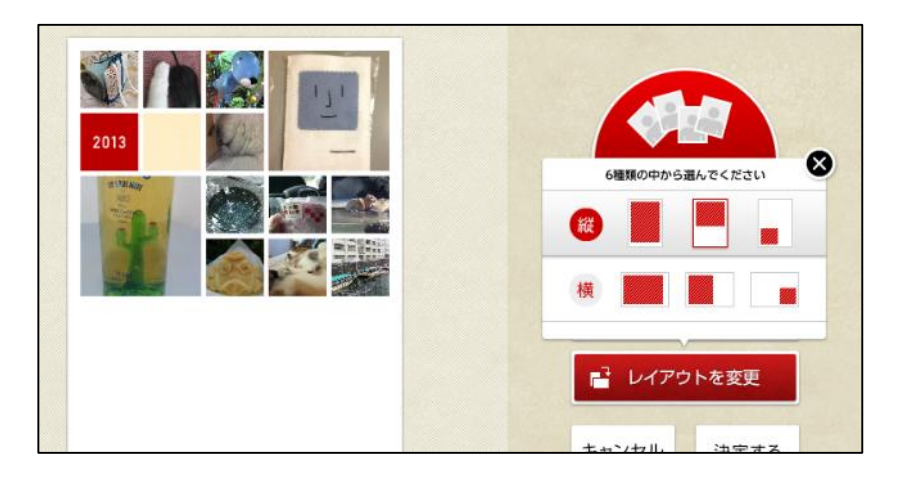

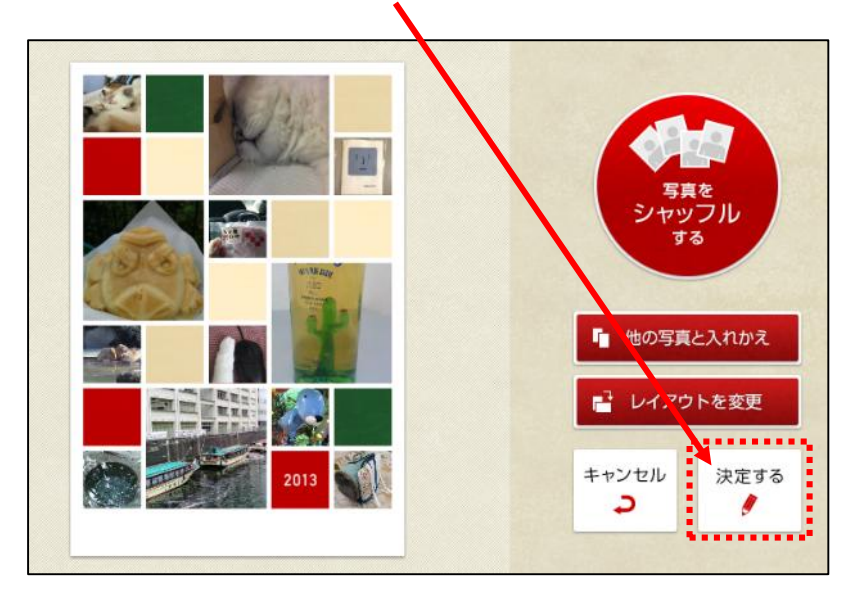

4.編集が終わったら、「決定する」をクリックします。

5.下のような画面が表示され、「年賀状素材としてダウンロードする」をクリックします。

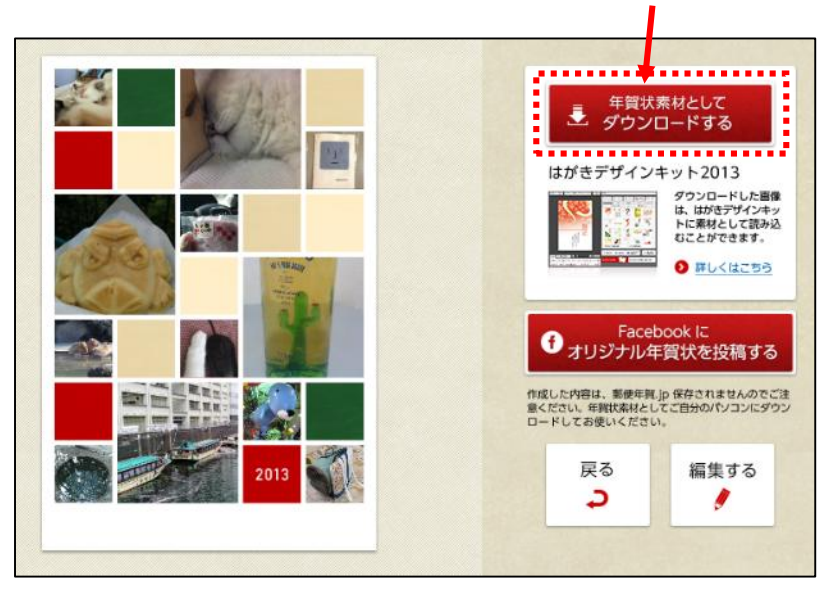

6.下のような画面が表示され、ファイル名を入力し、「保存」をクリックします。

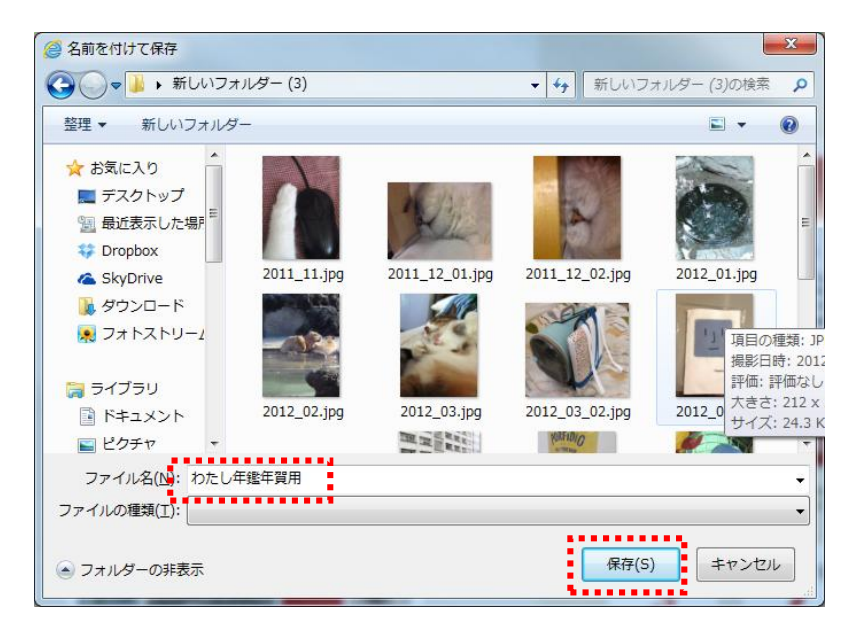

以上で、年賀状素材が JPEG 形式で保存されます。